## Conexão Ethernet entre Easy E4 e Display E4 RTD (Remote Touch Display)

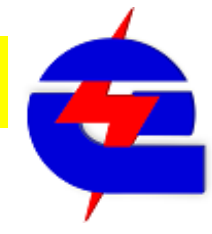

Equipamentos:

01 197211 EASY-E4-UC-12RC1 CPU Easy E4 24VCC Entradas 8DI (4AI 0-10V), saídas 4DO a relé

- 01 199740 EASY-RTD-DC-43-03B1-00 Display Easy tela colorida 4.3" touch resistivo
- 01 cabo de rede ethernet com 2 conectores RJ45 (ligação ponto a ponto)

Opcionalmente, 01 switch e cabos de rede para conexão computador-CPU-RTD auxiliam nesta configuração.

Abaixo segue alguns links de vídeos sobre o Easy E4 e o RTD, um sobre apresentação geral e outro como tutorial

https://www.youtube.com/watch?v=rwxygexTdJ4 https://www.youtube.com/watch?v=ikQfJUEz4FY

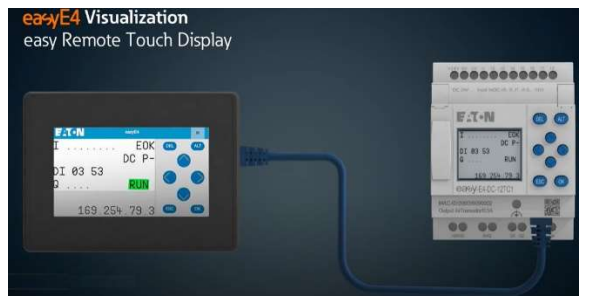

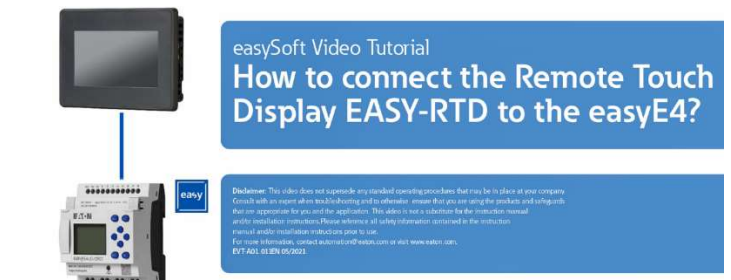

Para o RTD não é necessário utilizar um outro software para configurar sua tela, basta fazer um programa no próprio

software do Easy (Easysoft7 ), fazendo as configurações de telas do Easy E4 pelo bloco de função de edição de texto padrão (D) que o RTD faz um espelhamento da tela da CPU, reproduzindo assim a mesma tela.

#### No RTD há 3 níveis de usuário:

Observador: com apenas a acesso a visualização da tela, sem acesso a edição de valores e teclado virtual

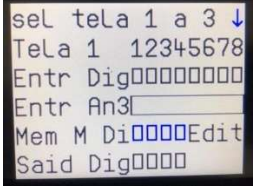

Operador: visualiza a tela, com acesso a edição de valores pelo teclado virtual do Easy no RTD

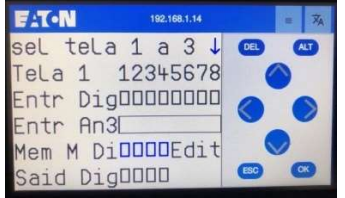

Administrador: os mesmos acessos do operador, incluindo acesso aos campos de configuração, como o de rede. Seu acesso é permitido somente por tempo limitado, depois altera automaticamente para observador ou operador

Para se alterar o valor editável, através do teclado virtual fazer na sequência:

- 1) Pressionar ALT (na tela começa a piscar um campo editável, em azul)
- 2) através das setas <  $\triangleright$  selecione qual campo se deseja editar (fica indicando piscando), e com as setas  $\triangleright$   $\triangleright$  altere o valor, para digitais selecione o ligar  $\Box$  ou desligar  $\Box$ , ou para valores analógicos incremente ou decremente o valor (0 a 9, número por número)
- 3) Pressione OK para confirmar, ou ESC para sair do modo de edição

Observação: Ao pressionar Alt para se editar um valor no RTD, a tela da CPU E4 fica bloqueado. Da mesma forma, ao editar um valor na tela do E4, o RTD fica bloqueado

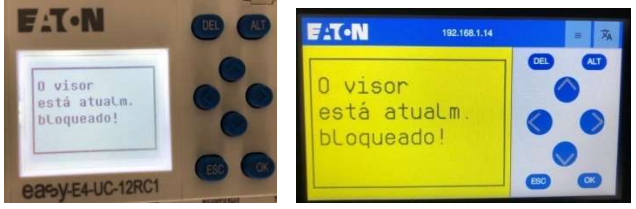

## Criando um programa para a CPU Easy E4 no Easy Soft 7

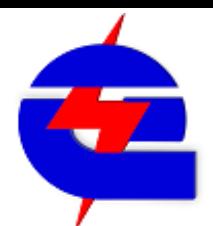

O objetivo deste procedimento instruir sobre a comunicação entre o RTD e a CPU Easy E4, portanto, a programação do Easy E4 aqui será abortada de maneira resumida, mais detalhes sobre a programação e comunicação entre o a CPU do Easy e o computador podem ser consultados em outros procedimentos.

Como em outros programas, vá no menu Arquivo->novo, depois salve ele em uma pasta conhecida No campo Projeto, selecione o modelo da CPU do Easy a ser utilizado, disponível no lado esquerdo e arraste na área

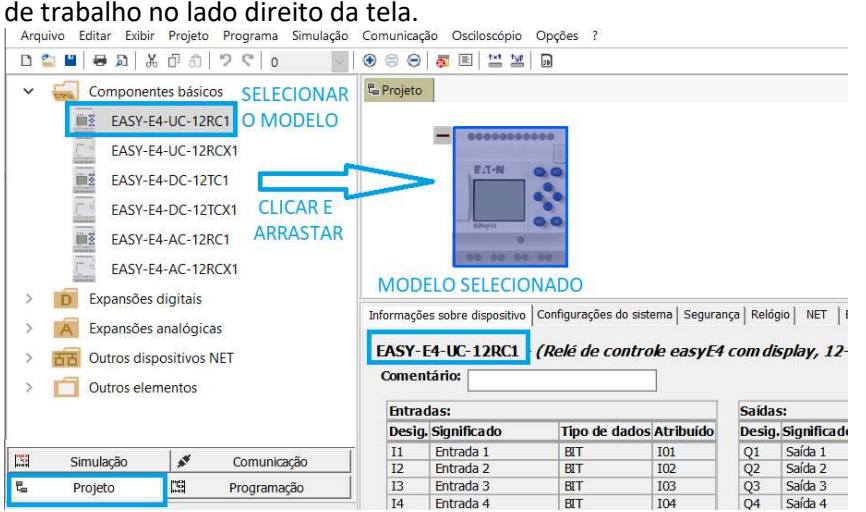

easy

Ainda em Projeto, vá em Ethernet, selecione o modo de endereço de IP fixo, e endereço de IP, configure para um endereço conhecido. Exemplo: 192.168.1.14. Esta configuração será válida para realizar conexão e comunicação com o Easy, para download, monitoramento ou comunicação Ethernet Modbus TCP com outros dispositivos, como a IHM XV102 ou o RTD. Em configuração do Display remoto (RTD), selecione Administrar

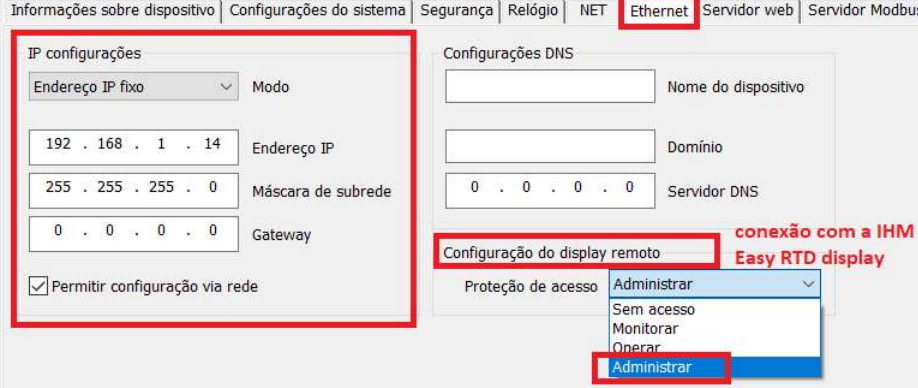

Clique em Programação, é possivel selecionar 4 linguagens de programação. Para o nosso exemplo, vamos selecionar o Ladder (LD)

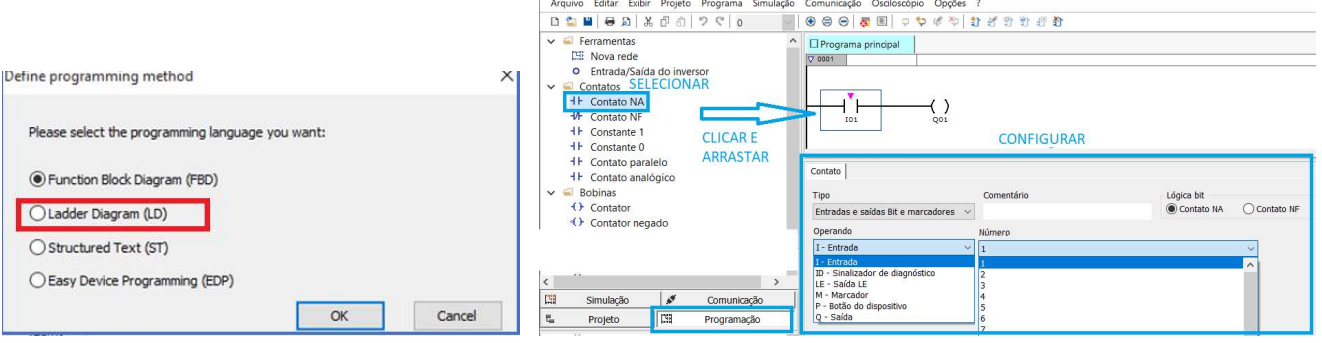

Neste programa, vamos fazer uma lógica simples, onde as entradas digitais I1 a I4 (contatos), vão acionar as saídas digitais Q1 a Q4 (bobinas). Em paralelo as entradas digitais, serão utilizadas as memorias M25 a M28, que serão as variáveis comandas pelo RTD. Na tela haverá um campo para visualização das entradas e saídas digitais, assim como os comandos das memorias M para ligar as saídas. Na tela haverá também a indicação gráfica da entrada analógica 3, e uma opção para trocar de telas 1 a 3, através de um campo editável (MB7). Na lógica ladder, haverá um comparador para assim ter a definição de qual tela será exibida

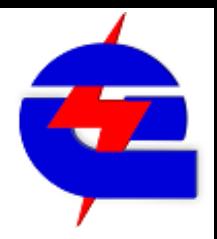

Logica para ligar as saídas. Fazer análogo para as entradas I2,3,4, saídas Q2,3,4, Memorias M26,27,28

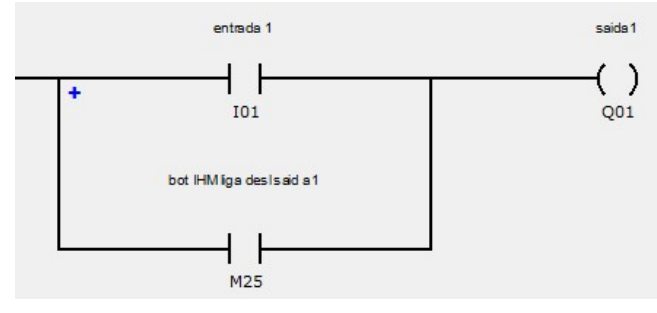

Bloco comparador, para memoria auxiliar da seleção de tela1 (M29), fazer análogo as telas 2 (M30) e tela 3 (M31)<br>|

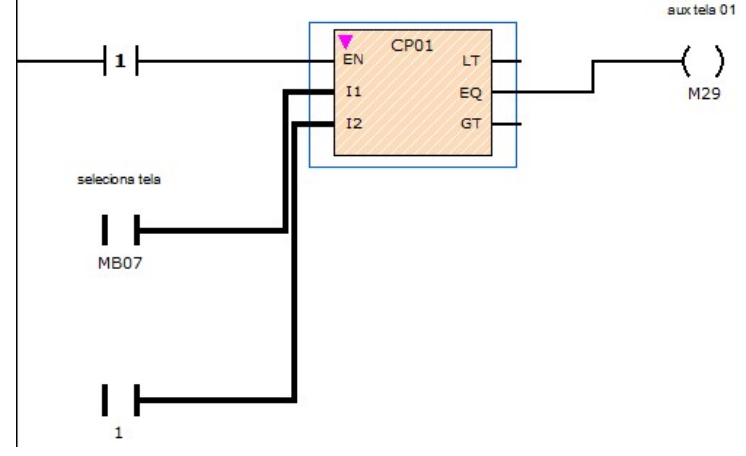

Logica para a memoria auxiliar (M29) selecionar tela 1 (D01), fazer análogo as telas 2 D02 (M30) e tela 3 D03 (M31)

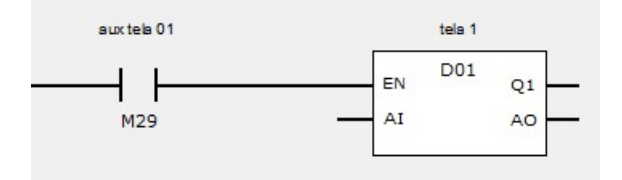

Visualização de texto (Tela)  $\left| \right|$  D - Visualização do texto

Após a chamada do bloco, clique em Editor visualizaçao do texto, para configurar

A tela dispõe de 16 caracteres na horizontal (colunas) e 6 na vertical (linhas) . É possivel criar diferentes campos, como textos estáticos, textos de rolagem automatica (quando a mensagem excede os 16 caracteres horizontais), campos de entrada e leitura de variáveis, gráficos de barras, marcadores de bits, entre outros. Basta selecionar o elemento, clicar e arrastar, ajustar o tamanho e a posição do campo no display e configurar as propriedades.

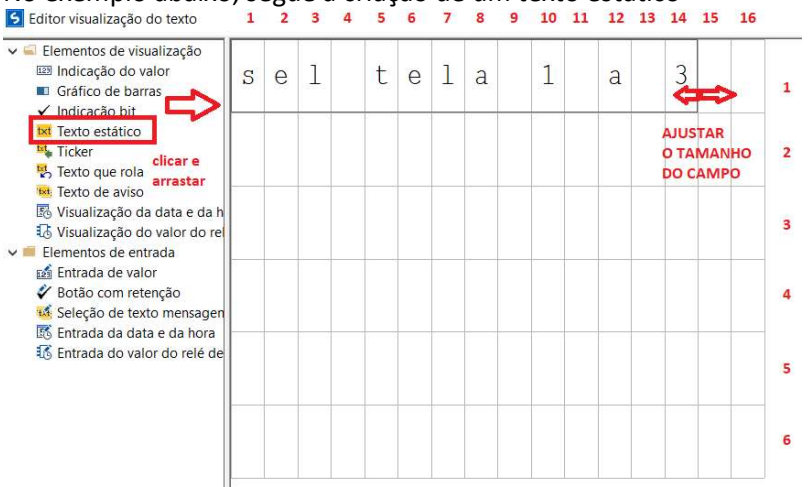

No exemplo abaixo, segue a criação de um texto estático<br>De Editor visualização do texto  $\frac{1}{2}$   $\frac{3}{4}$   $\frac{4}{5}$   $\frac{5}{6}$   $\frac{7}{8}$   $\frac{8}{9}$   $\frac{9}{10}$   $\frac{11}{12}$   $\frac{12}{13}$   $\frac{13}{14}$   $\frac{15}{15}$   $\frac{16}{16}$ 

Texto estático, utilizado diferentes vezes orientando as referências as grandezas indicadas e controladas

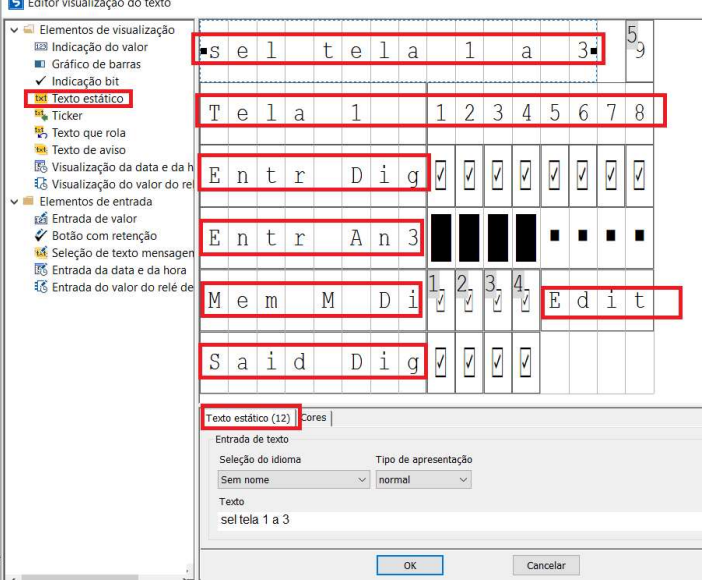

### Indicação bit, utilizados para indicar os status das entradas I1 a I8 e saídas digitais Q1 a Q4<br>Pa Editor visualização do texto

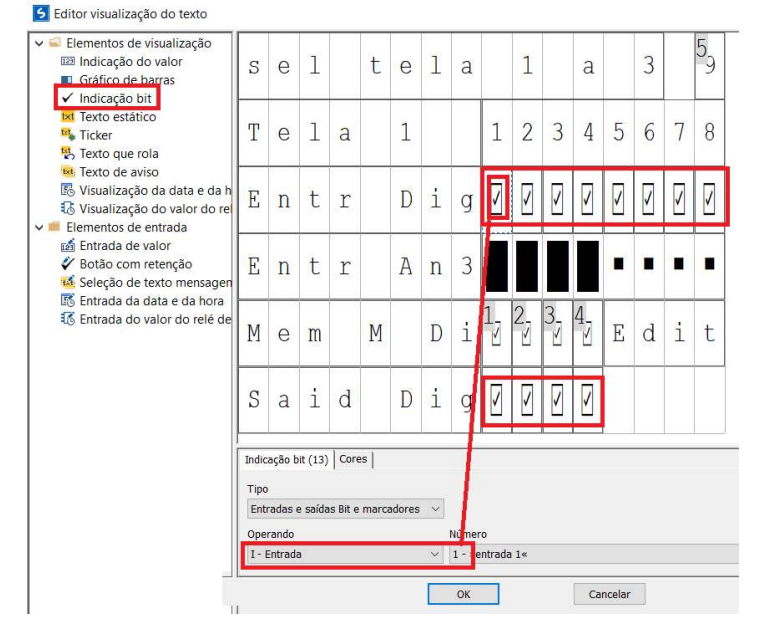

Gráfico de barras, indicando o valor da entrada analógica 3 (IA3), na escala de 0 a 4095 (resolução 12 bits)<br>El Editor visualização do texto

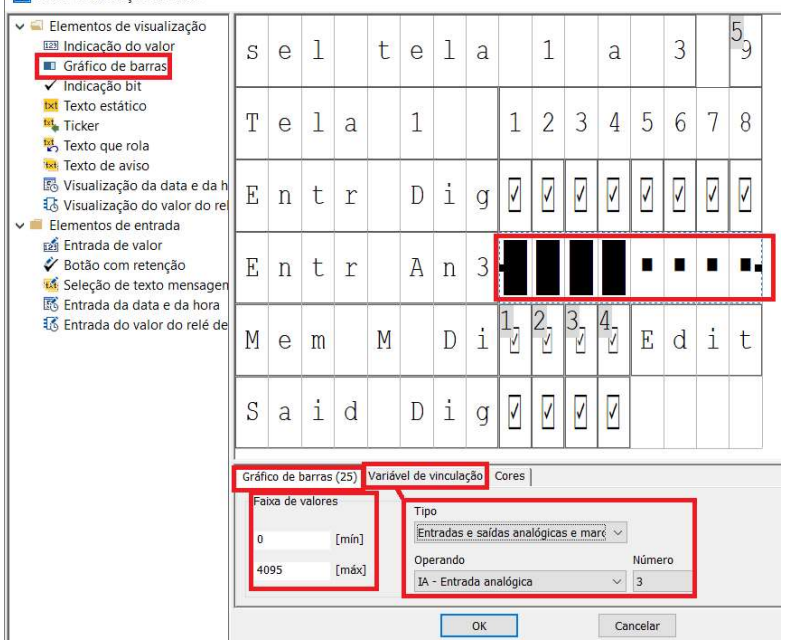

Botão com retenção, utilizados para fazer o comando liga-desliga das memorias editáveis m25 a M28, que no diagrama ladder estão em paralelo com as entradas I1 a I4, fazendo a função de ligar as saídas Q 1 a Q4<br>**El** Editor visualização do texto

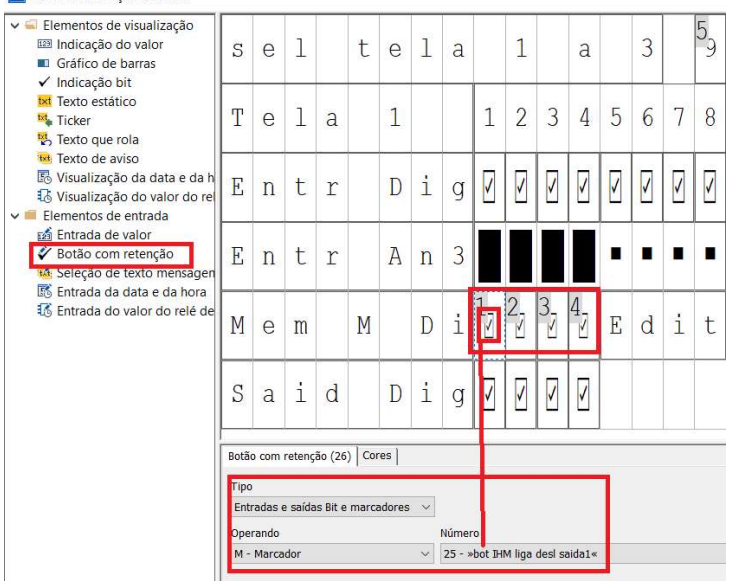

Entrada de valor, utilizado para alterar o valor editável (entre 1 e 3) da memória MB7, que na lógica ladder é utilizado como um comparador, para assim poder selecionar qual tela pode se navegar (telas 1 a 3)

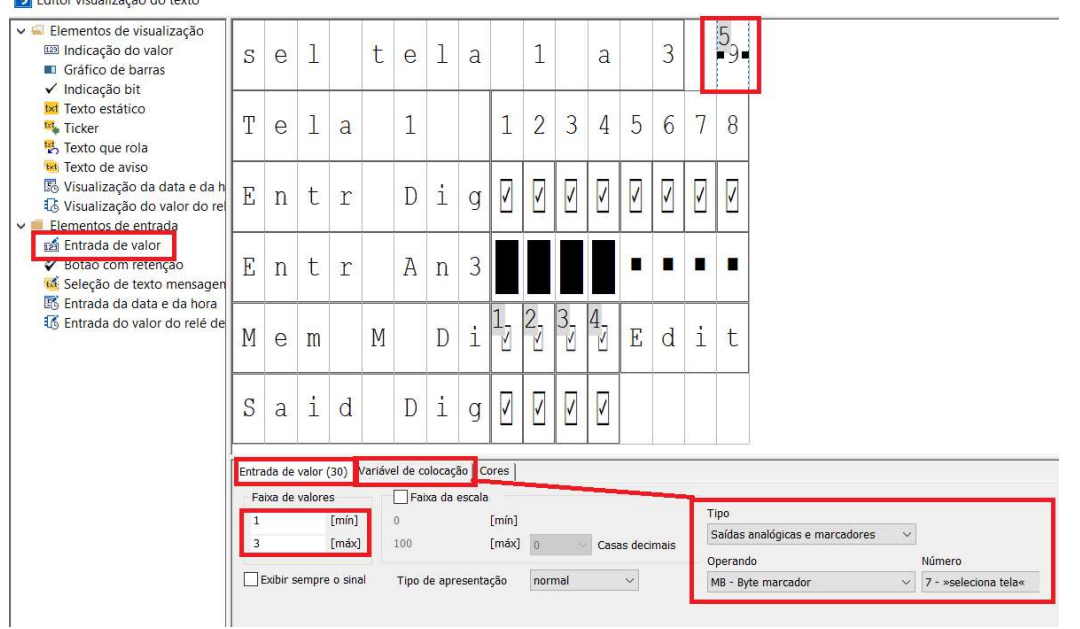

Com o programa pronto, ir em Comunicação, ficar On-line com a CPU, fazer o Download do programa (Dispositivo=>PC), e passar a CPU para RUN

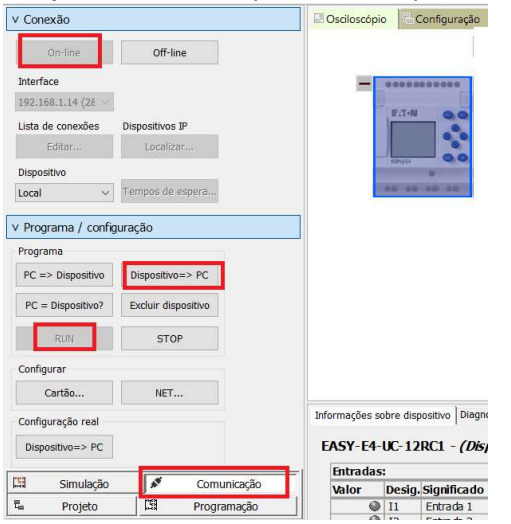

# Configuração do Easy RTD Display

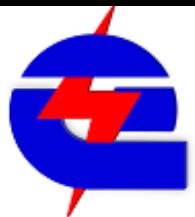

Na parte lateral encontram-se os conectores para alimentação em 24Vcc, aterramento, e o RJ45 para ethernet. Para a comunicação, é necessário que o computador, CPU Easy E4 e Display RTD estejam configurados com IP fixo, e na mesma camada de endereço. Os 3 podem ser conectados através de um switch Exemplo:

Computador: 192.168.1.9 CPU Easy E4: 192.168.1.14 RTD: 192.168.1.15

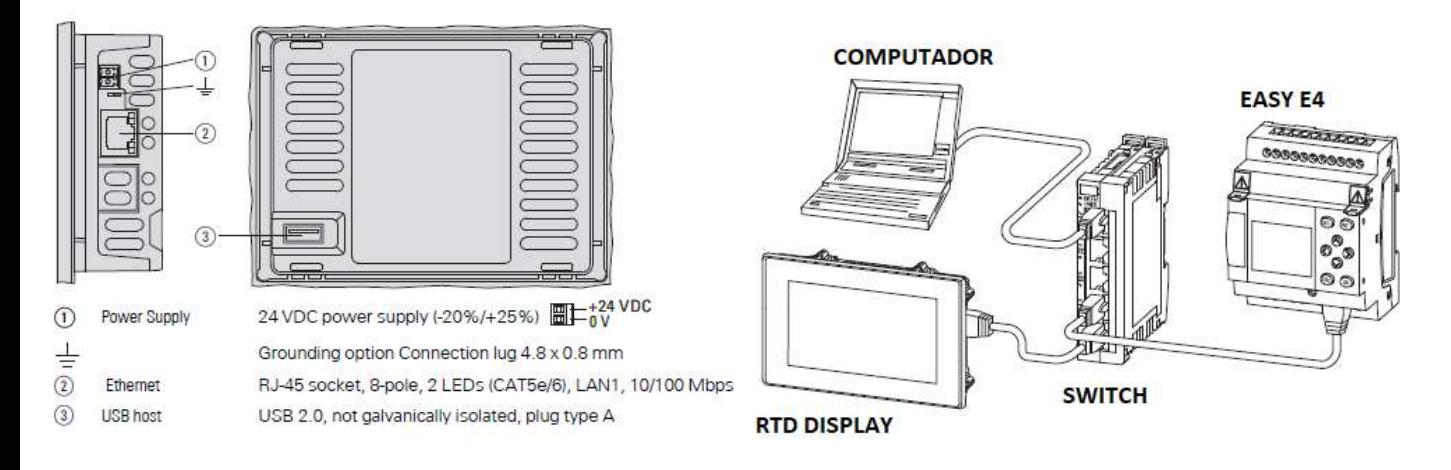

Na primeira energização, para alterar o idioma, clique em  $\overline{X}_A$ , selecione Portugues

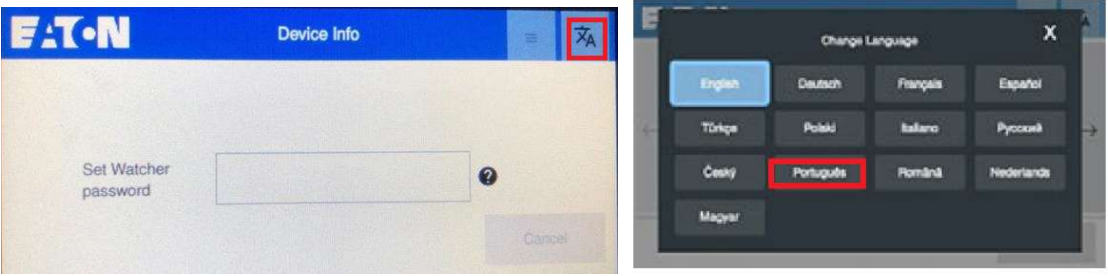

Inicialmente é necessário definir as senhas de observador, operador e administrador, com 6 caracteres, e conferir cada senha.

Exemplos de senhas criadas: Observador senha: OBSERV operador senha: OPERAD administrador senha: PROGRA

para selecionar o nível de administrador, selecione  $\equiv$ , depois selecione Desbloquear

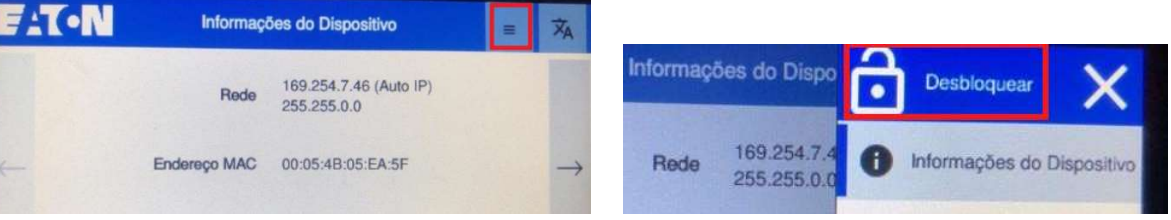

em grupo de usuário selecione Administrar, e entre com a senha definida anteriormente (PROGRA) e enter

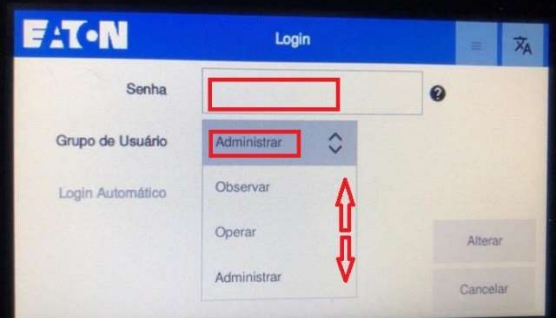

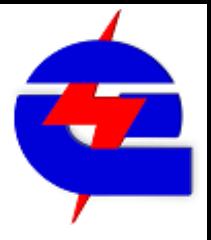

Clique novamente em  $\equiv$ , acesse o menu Rede **AT-N** Informações do Dispo Bloquea  $\bullet$ 169,254.74 Informações do Dispositi Rede 255,255.0.0 easy easyE4 Remoto Endereço MAC 00:05:4B:05  $\Box$  Rede ...  $\Box$  Visor Legal Log  $\mathbf{r}$ 

Pelas setas laterais ->, vá no terceiro menu, em Modo Endereço selecione Estático e clique em Aplicar

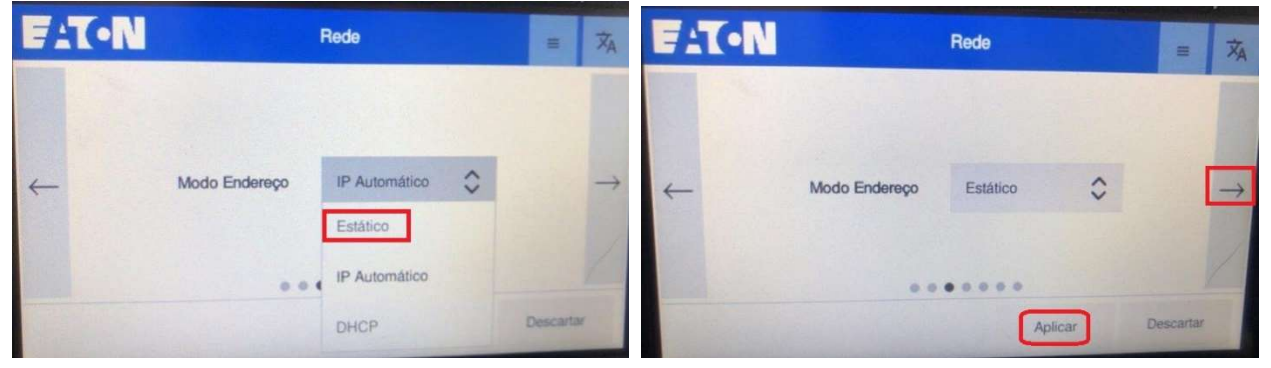

Pelas setas laterais ->, vá em Endereço IP, e configure o IP fixo do RTD, que precisa ser da mesma camada do IP da CPU do Easy E4. Como mencionado anteriormente, neste exemplo, estamos utilizando os seguintes endereços: RTD 192.168.1.15, CPU Easy E4 192.168.1.14, Computador 192.168.1.9.

Ajuste para 192.168.1.15 e selecione **Aplicar**. Para ajustar, pode utilizar as setas  $\degree$ , ou se manter pressionado o campo numérico de cada valor por um tempo, aparece o teclado para a entrada do valor

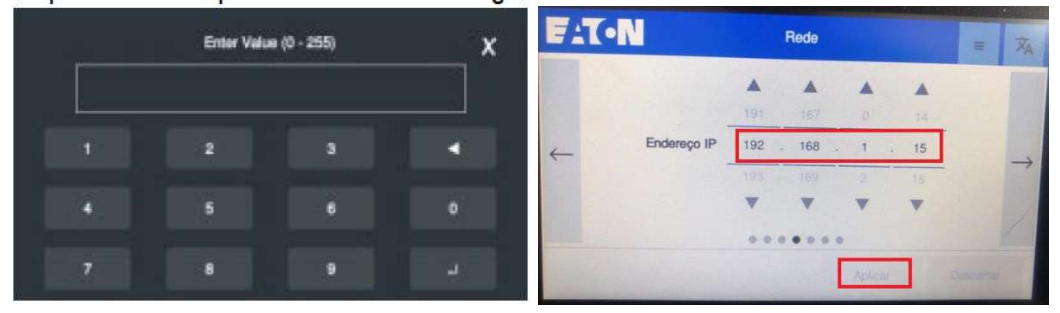

#### Outros ajustes de rede:

Mascara de sub-rede em 255.255.255.0, Gateway e DNS Primario em 0.0.0.0

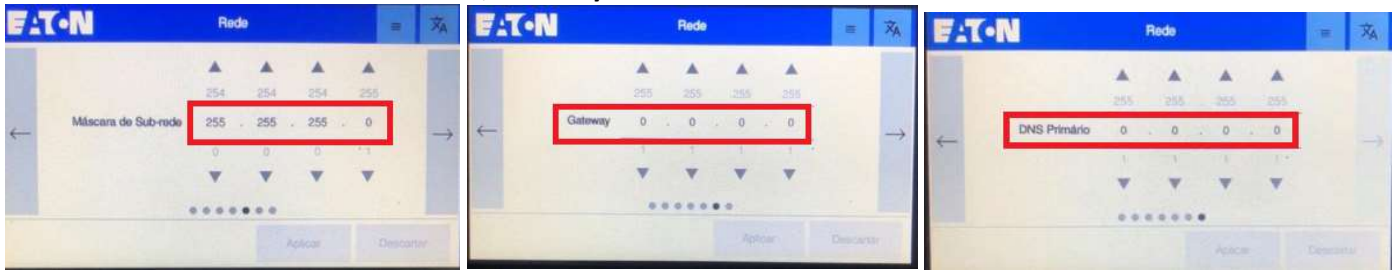

Considerando que o a CPU Easy E4 esteja previamente programada e com o IP fixo configurado (CPU Easy E4 192.168.1.14), no RTD Clique novamente em  $\equiv$ , acesse o menu EasyE4 Remoto, para conectar o RTD na CPU E4

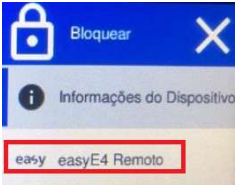

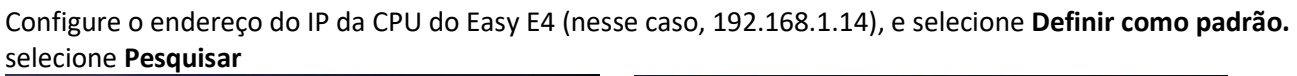

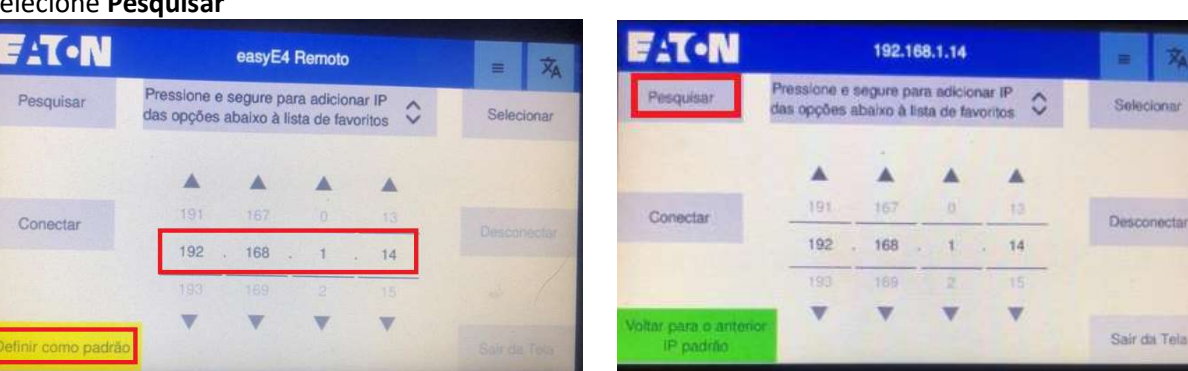

É encontrado o IP da CPU do Easy E4 conectado (IP 192.168.1.14). Para conectar, clique em CON, ou mantenha pressionado o campo do IP, que volta ao menu anterior e então selecione Conectar

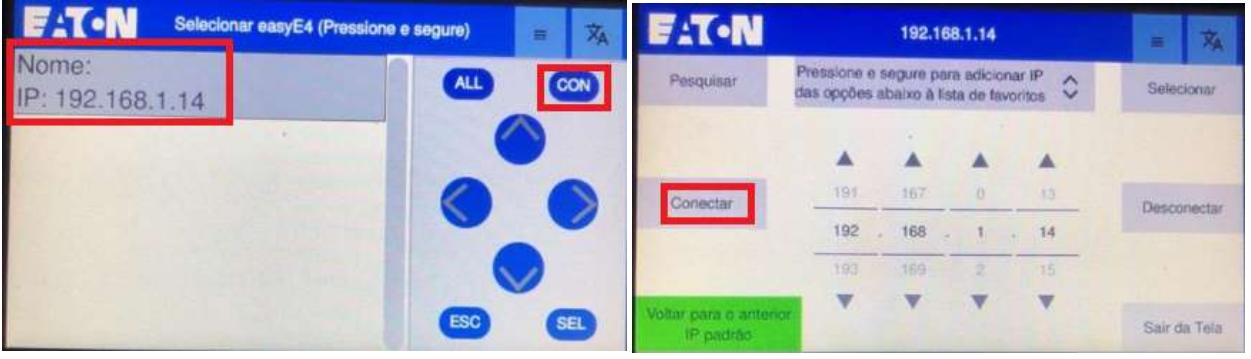

#### É realizada a conexão.

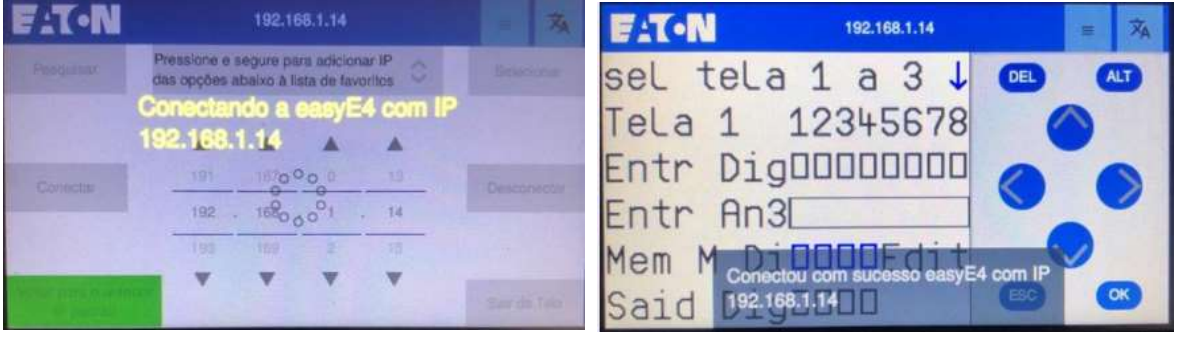

Como a configuração padrão para o usuário Administrador é de permissão temporária, fazendo sua desconexão automaticamente após um determinado tempo, é necessário trocar o usuário (observador ou operador), definindo sua conexão permanente ao selecionar sua opção em login automático.

Estando conectado como Administrador, para trocar o usuário, vá em  $\blacksquare$  e selecione **Bloquear**, depois clique novamente em  $\equiv$  e selecione **Desbloquear** 

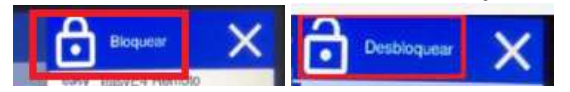

Selecione o usuário Operar, selecione a opção Login Automatico, entre com a senha (configurada como OPERAD), e repita o processo de conexão (configurar o IP do CLP (192.168.1.14), definir como padrão, pesquisar e conectar

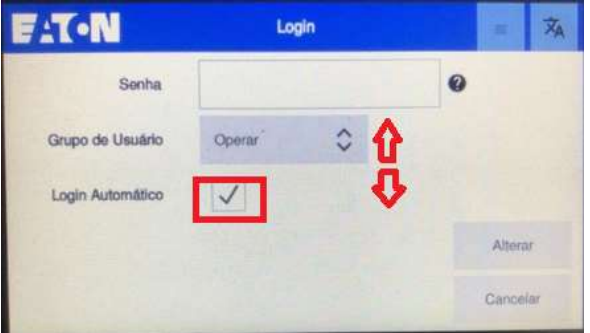

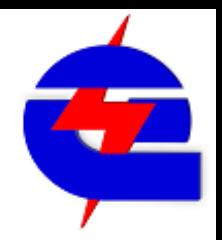

#### Outros ajustes do RTD

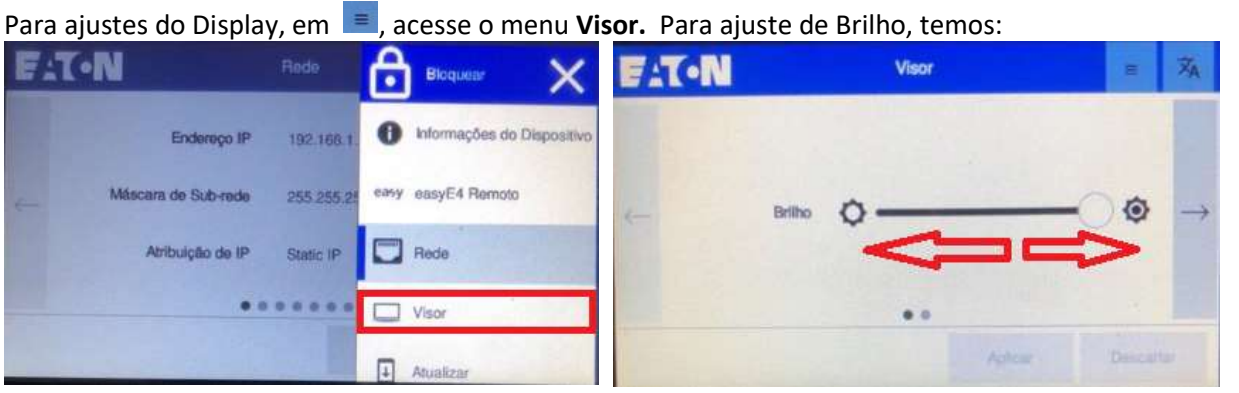

No menu Exibir Tempo Esgotado, o botão Desativar em off mantém ligada a seleção do descanso automático de tela, em que ela fica preta após um determinado tempo sem toques (padrão 10s, mas pode ser alterado). Alterando o botão Desativar para ON, o descanso de tela é desabilitado

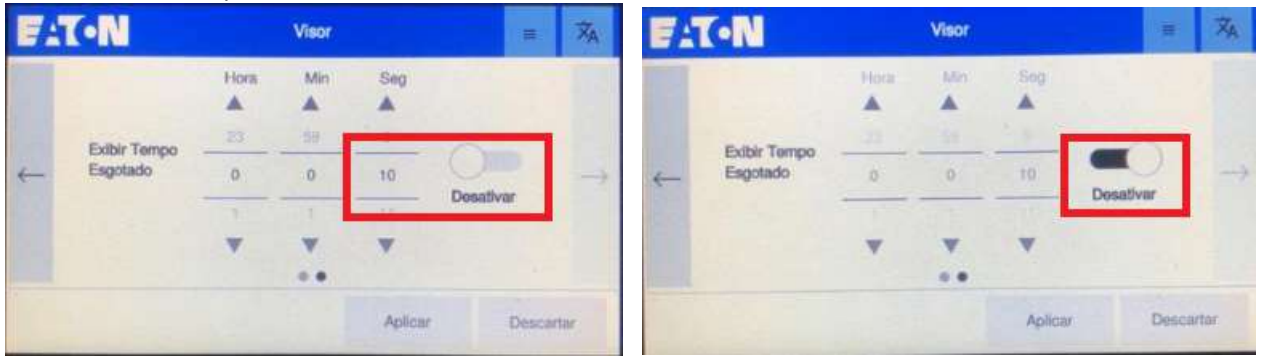

Estando contectado como Administrador, no campo segurança, é possível desabilitar ou alterar o tempo padrão da função que desconecta o usuario Adminstrador após um determinado tempo (padrão habilitado após 60 segundos)

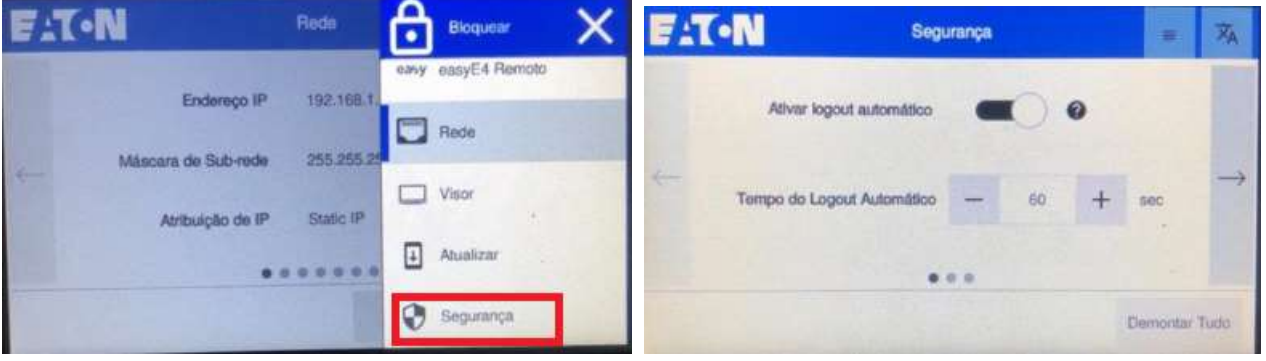

Reset do RTD para as configurações de fábrica (apaga configurações senhas de usuários e endereços de IP com a CPU Easy E4): conectar-se como Administrador, no primeiro menu há a opção Redefinição de Fabrica

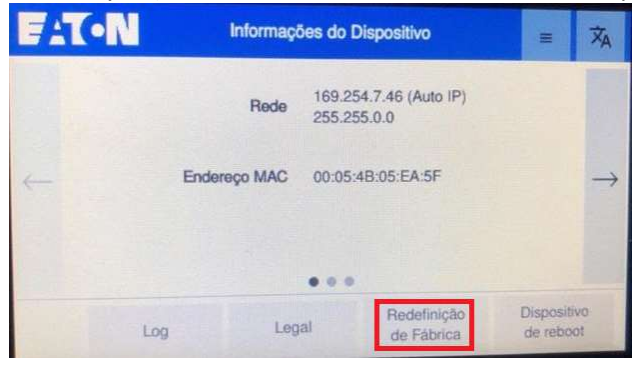

OBS: Caso no programa do Easy não seja selecionado a configuração do Display remoto (RTD), é possível ajustar pelo display da CPU.

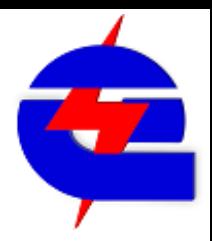

#### No programa:

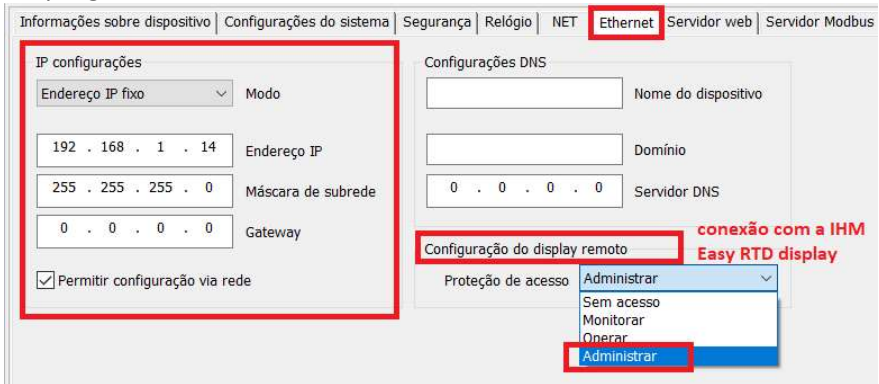

#### No Display da CPU

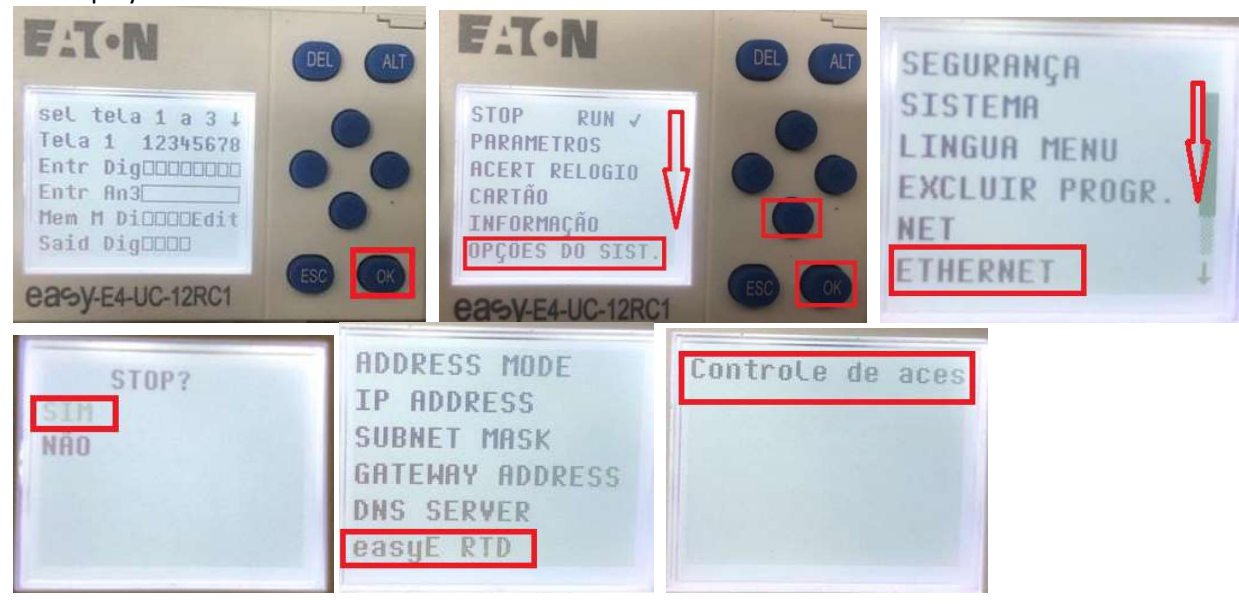

Selecionar o nivel de acesso (monitorar, operar ou administrar), depois ok para confirmar, Esc pra sair

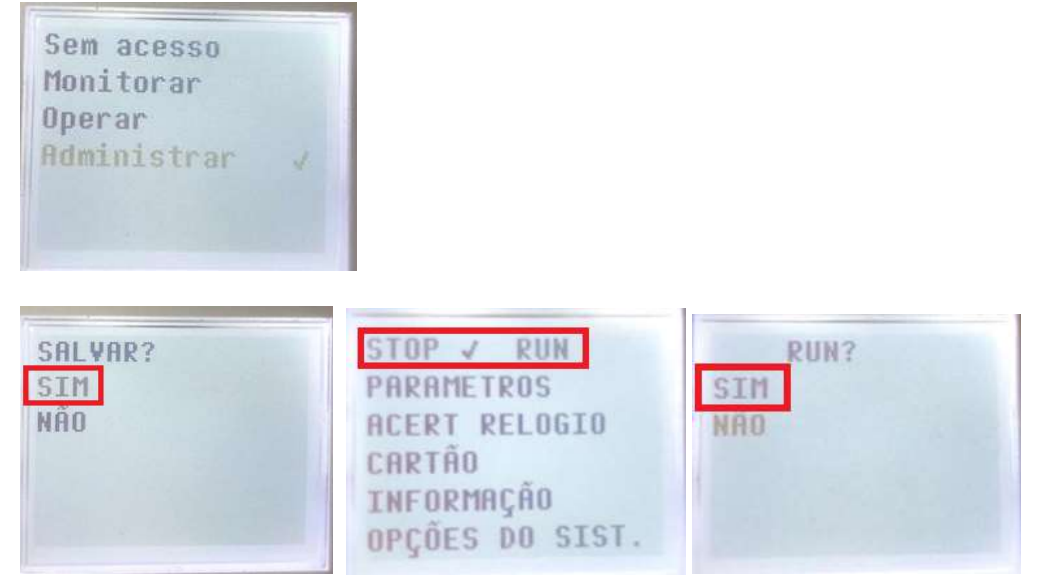